# Paging Group - information and programming

Last Modified on 10/03/2022 3:48 pm EDT

## Licensing:

This feature requires 1 license per defined Paging Group.

### Overview:

Extensions can be grouped into paging groups (or "zones") to receive announcements via paging. When a page is sent to a paging group, all members of the group receive it. Extensions that not assigned as a member to *any* paging group will not receive pages.

Paging groups 01-99 can be paged individually. Sending a page to paging zone 00 sends the page to*all* of the other zones sequentially (01-99).

A paging group includes:

- Members, who hear pages sent to the group.
	- Maximum of 128 members per group.
- Senders, who can send pages to the group.

#### Viewing / configuring paging groups

- 1. Expand Call Manager > Group Settings and click Paging Group.
- 2. Select All Sites, or select a specific [site](http://ipecskb.vertical.com/help/at-mp-site-management) to see only those paging groups.

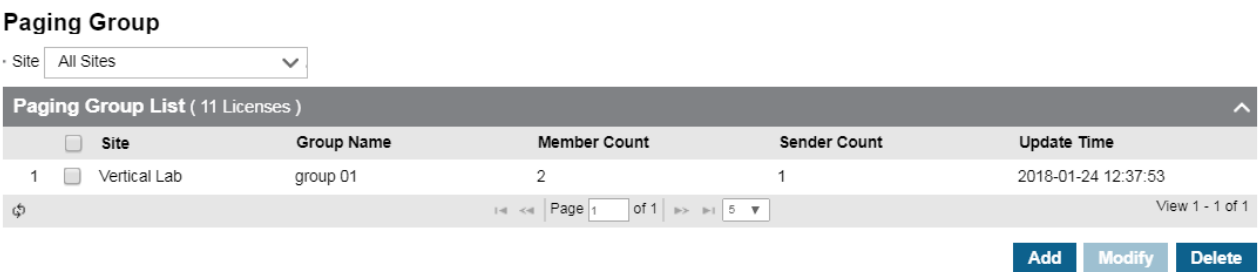

## Add paging group

1. Click Add.

#### **Paging Group**

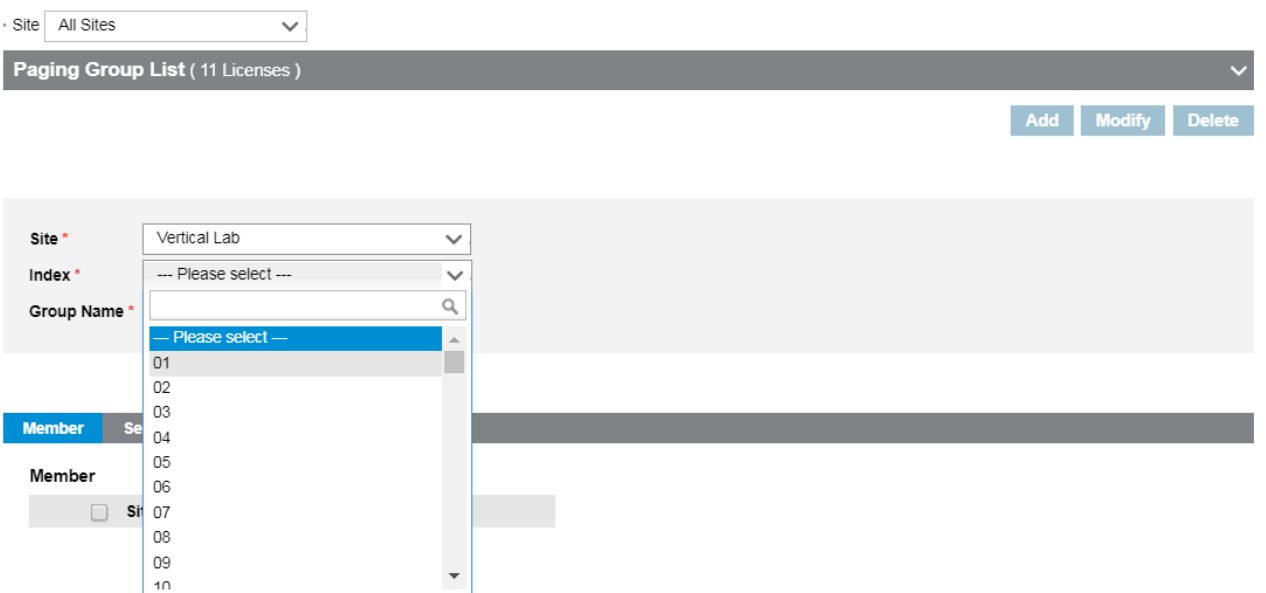

- 2. Select the Site.
- 3. Select an unused Index number (01-99) for the group.
- 4. Enter a Name for the new paging group.
- 5. To add members to the group,select the Members tab and then click Change.

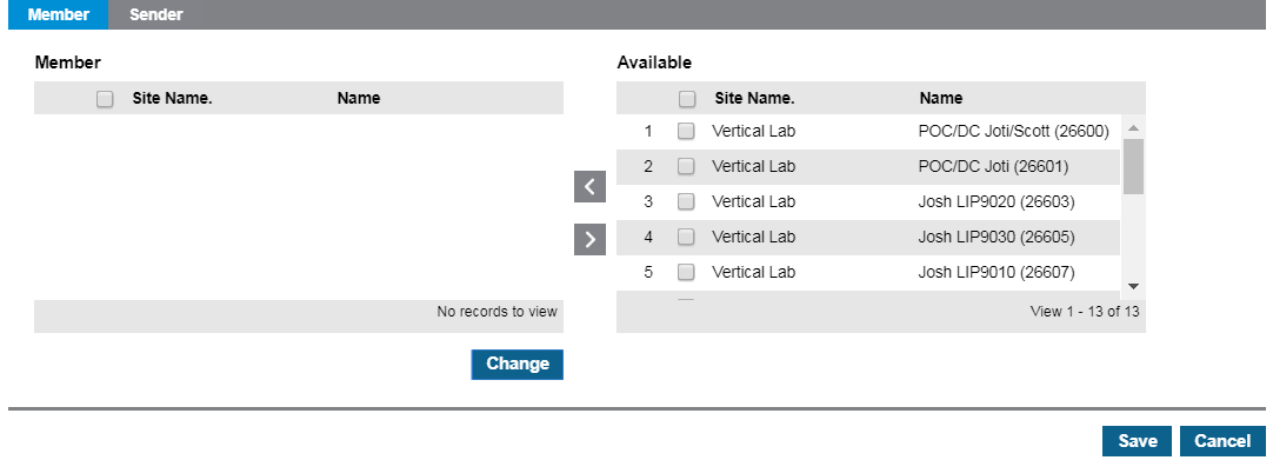

- 6. Select members from the Available list, then click the < arrow to move them to the Member list.
- 7. To add senders to the group, select the Sender tab and then click Change.

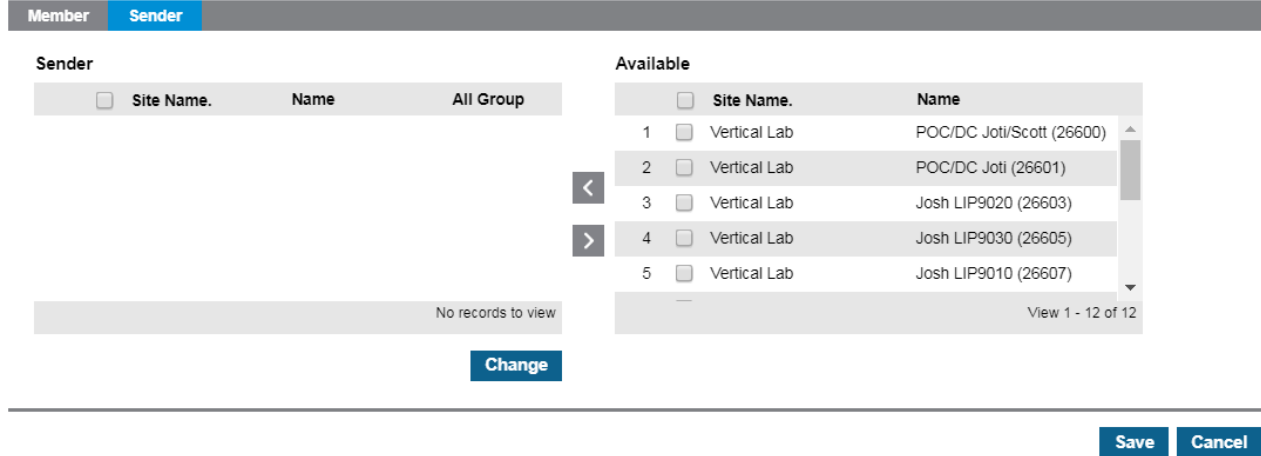

8. Select senders from the Available list, then click the < arrow to move them to the Sender list.

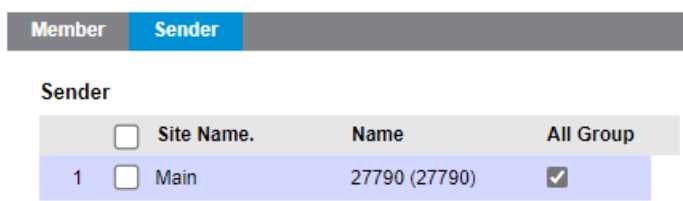

**NOTE:** An individual user cannot be manually assigned as a Sender to more than one Paging Group. You can however enable the 'All Group' checkbox as shown in the screenshot above. This will automatically add that user as a Sender to ALL defined Paging Groups. At this time there is not a method to add a user as a Sender to more than one; but less than all defined Paging Groups.

9. Click Save when all changes are complete.